Информируем Вас о том, что с 01.09.2020 в нашей школе будет вводиться новая система безналичной оплаты питания в школьной столовой. ПОСЛЕ ПОЛУЧЕНИЯ НОВОЙ ЕДИНОЙ КАРТЫ в личном кабинете на портале «Петербургское образование» Вы можете увидеть деление лицевого счета Вашего ребенка на 2 ОТДЕЛЬНЫХ БАЛАНСА: ГОРЯЧЕЕ ПИТАНИЕ и БУФЕТ. Таким образом, Вы можете осуществить выбор питания Вашего ребенка - **полноценное горячее питанием или буфетная продукция,** путем раздельного пополнения баланса.

**ОБРАТИТЕ ВНИМАНИЕ: к «Горячему» относится ВСЯ продукция, произведенная в столовой – комплексные обеды, первые и вторые блюда (в т.ч. салаты), ВСЯ ВЫПЕЧКА (пирожки, ватрушки и пр.), чай и компоты.** 

**К «Буфету» относятся все сладости (шоколад, конфеты, печенье и пр.). вода и соки в индивидуальной упаковке.**

ПРОСИМ ВАС ОБРАТИТЬ ВНИМАНИЕ, ЧТО ВЕСЬ ОСТАТОК ДЕНЕЖНЫХ СРЕДСТВ, ПО ВАШЕМУ РЕБЕНКУ, БУДЕТ ПЕРЕНЕСЕН В НОВУЮ СИСТЕМУ НА БАЛАНС ГОРЯЧЕЕ ПИТАНИЕ.

ТАК ЖЕ (НА ТЕКУЩИЙ МОМЕНТ) НЕТ ВОЗМОЖНОСТИ ПОПОЛНИТЬ НОВУЮ ЕДИНУЮ КАРТУ ЧЕРЕЗ ПЛАТЕЖНЫЙ ТЕРМИНАЛ В ШКОЛЕ, Работа над исправлением данной ситуации идет, о ее завершении будет объявлено дополнительно

Если Вы хотите из уже имеющихся на балансе ГОРЯЧЕЕ ПИТАНИЕ денежных средств часть перевести на БУФЕТ (или обратно), Вы можете сделать это самостоятельно, воспользовавшись личным кабинетом на портале «Петербургское образование».

Пополнить лицевой счет Вашего ребенка можно на сайте **school.glolime.ru.** Альтернативно, перейти на сайт пополнения карты, можно с сайта нашего комбината [www.thivanov.ru,](http://www.thivanov.ru/) нажав на изображение терминала под левым меню.

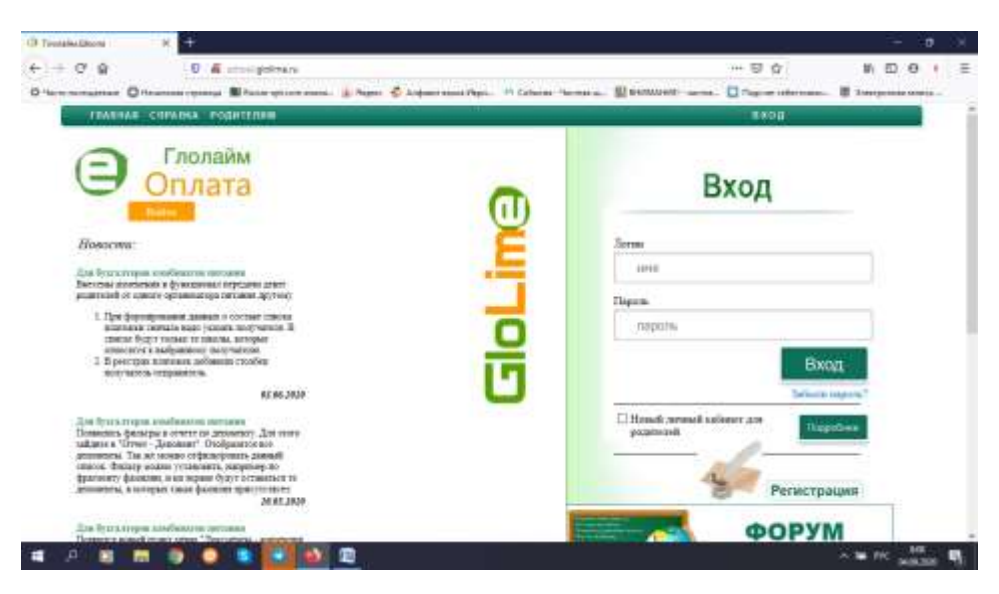

1. На сайте **school.glolime.ru** в левом верхнем углу находим ГЛОЛАЙМ Оплата

- 2. Нажимаем на «Войти»
- 3. Выбираем способ оплаты

## **ДЛЯ ФРУНЗЕНСКОГО Р-НА ОПЛАТА ЧЕРЕЗ СБЕРБАНК-ОНЛАЙН НЕДОСТУПНА!!!**

для карты любого банка выбираем «Оплата банковской картой»

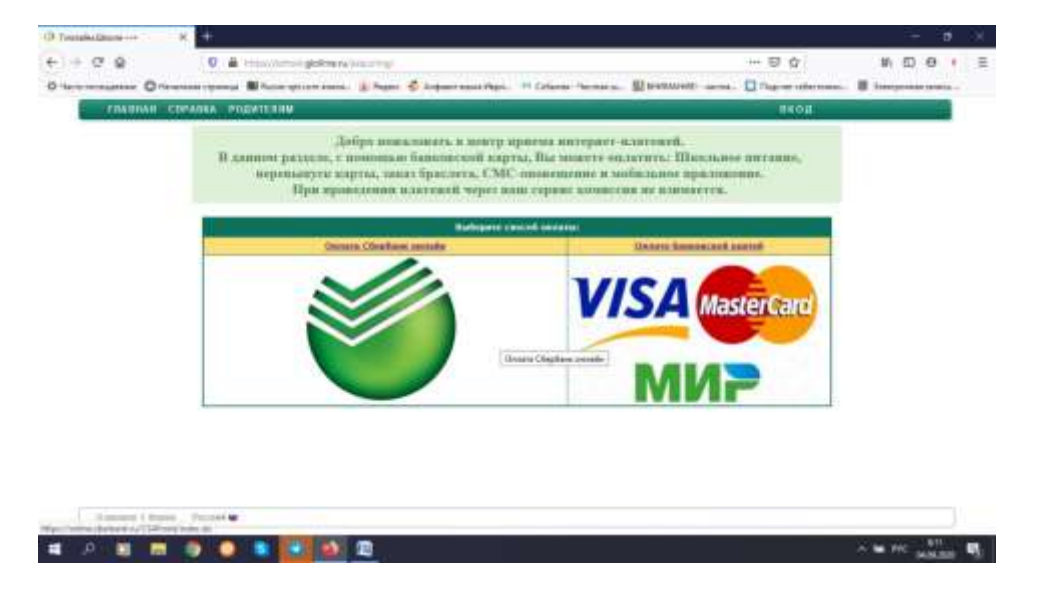

4. Далее в водим лицевой счет Вашего ребенка и нажимаем **«Продолжить»** (лицевой счет вводится без пробела между цифрами)

Если карта питания старого образца с напечатанной информацией, то номер лицевого счета находится справа, под Отчеством

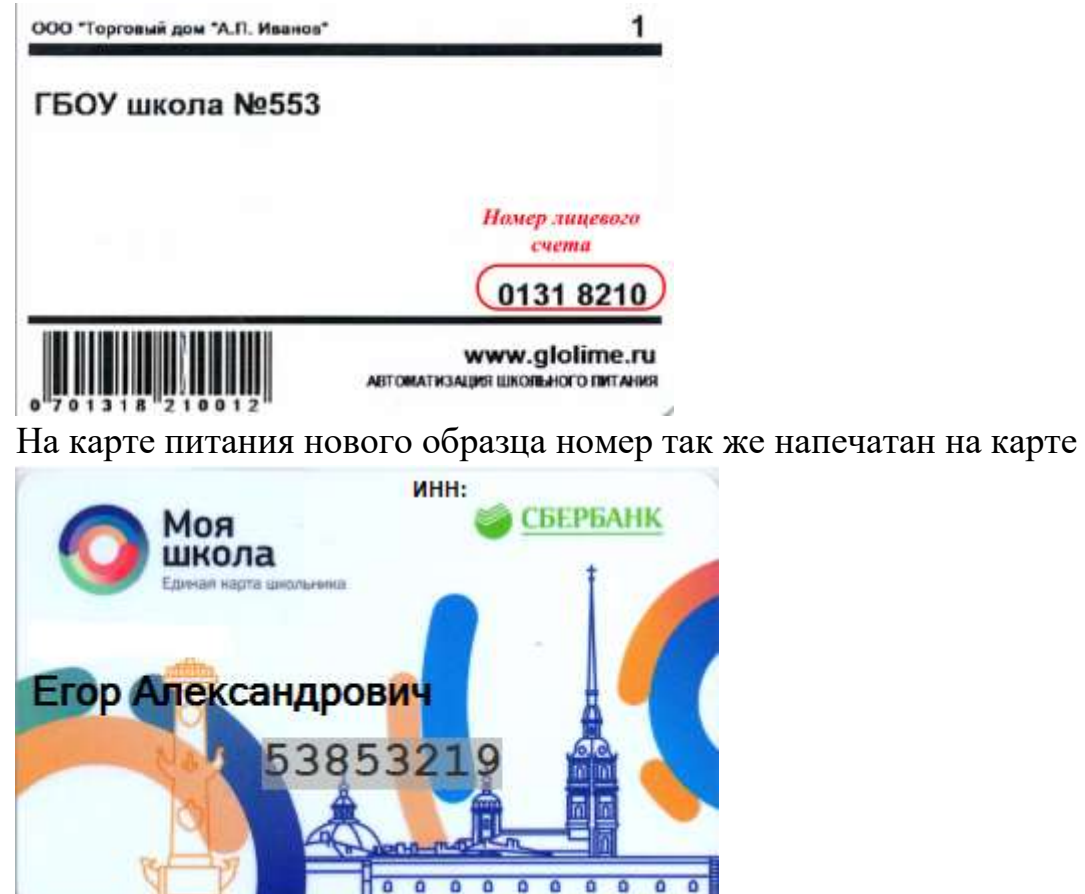

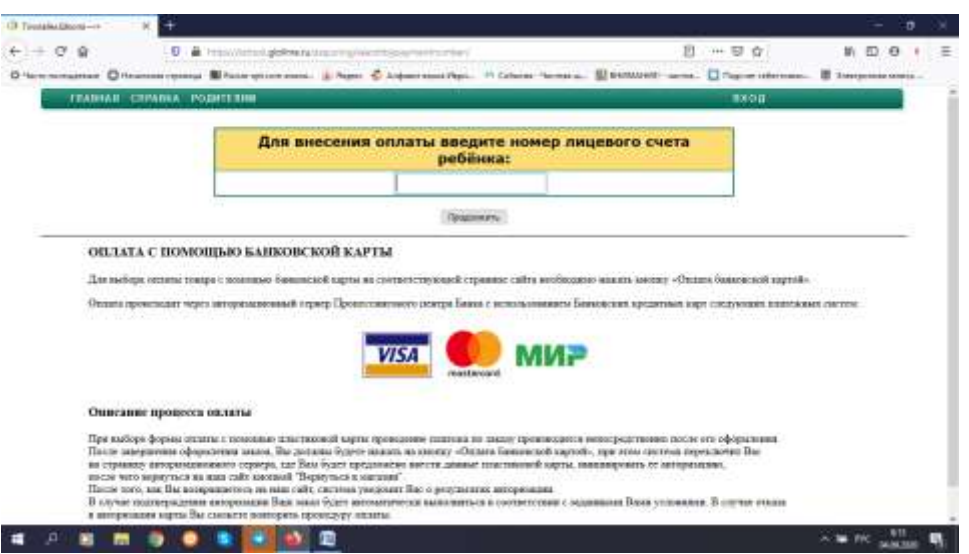

5. Выбираете услугу для пополнения. Если Вы хотите пополнить карту ребенка для питания выбираем услугу **«Горячее питание»** или **«Буфет».** Нажимаем «Продолжить»

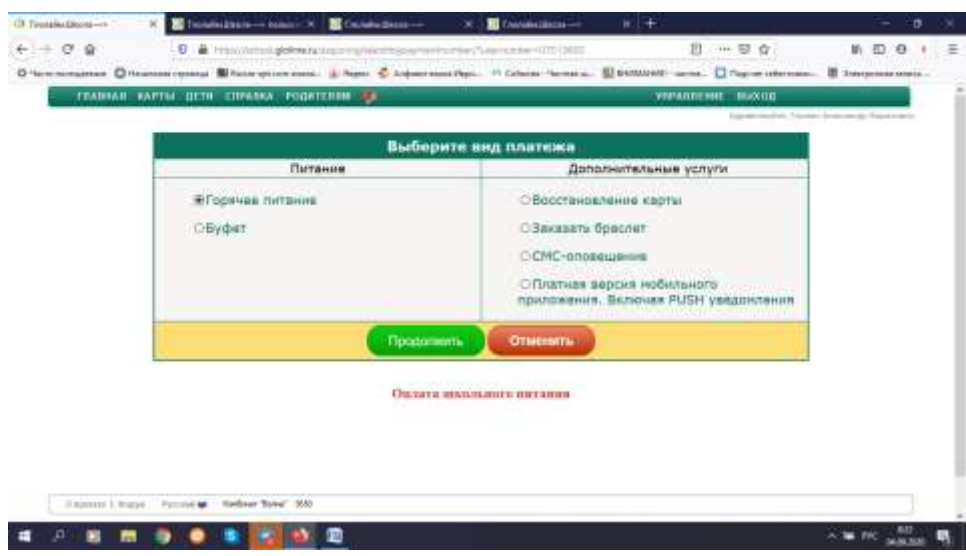

6. Указываем сумму к оплате и ставим галочку в строке «Я согласен с……» нажимаем на кнопку «Перейти к оплате банковской картой»

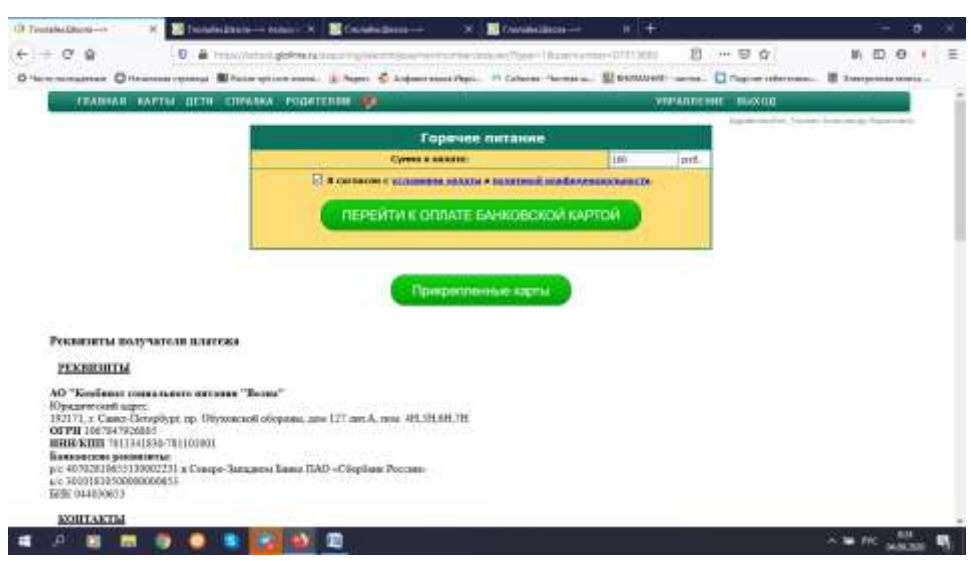

7. Далее вводим данные банковской карты и проводим оплату